# **Artikel: Urlaubsanträge und Krankmeldungen bearbeiten und freigeben**

**Urlaubsanträge und Krankmeldungen aus Sicht des Objektleiters. Wie ist das Genehmigungsverfahren? Welche Urlaubsanträge und Krankmeldungen kann der Objektleiter freigeben? Und welche Einstellungen in der Rechtegruppe sind dafür notwendig?**

Objektleiter und Vorgesetzte können über die App und über die Webseite Urlaubsmeldungen freigeben (also genehmigen) oder ablehnen sowie Krankmeldungen freigeben. Zusätzlich können sie im Web Krankmeldungen und Urlaubsanträge für andere Mitarbeiter erstellen und bearbeiten.

Erst nachdem der Urlaubsantrag oder die Krankmeldung "freigegeben" wurden, erscheinen diese in der Übersicht Zeiterfassung und werden über unsere Schnittstellen in die Lohnabrechnung übertragen!

#### **Wie kommt der Objektleiter an die Information, dass ein neuer Urlaubsantrag bzw. eine Krankmeldung eingegangen sind?**

Der Objektleiter bekommt eine E-Mail. Zusätzlich kann eingerichtet werden, dass weitere Personen hierzu eine E-Mail erhalten, z.B. die Personalabteilung. Wenn Sie dies wünschen, wenden Sie sich diesbezüglich bitte an den KleanApp-Support.

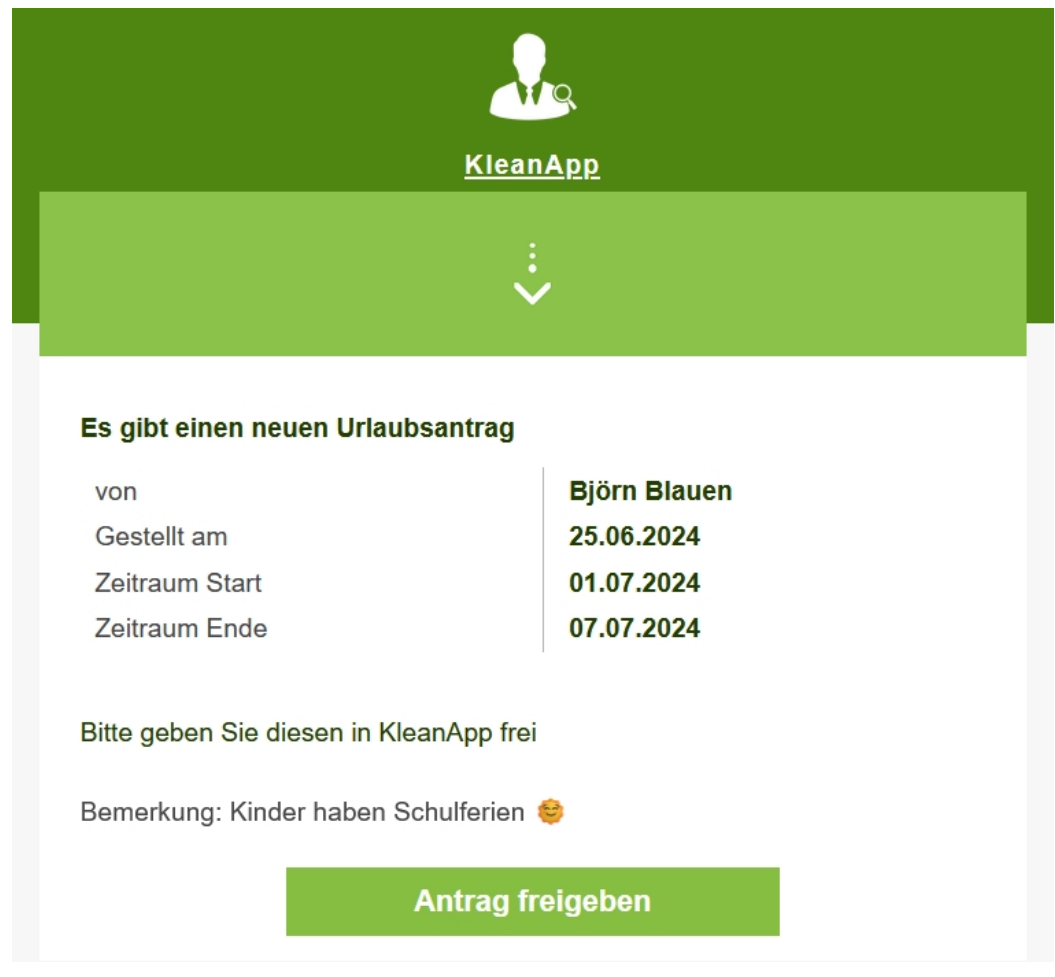

# **Freigabe über die KleanApp App**

Der Button Abwesenheiten ist entweder auf der Startseite zu finden, oder er verbirgt sich hinter dem Button Zeiterfassung.

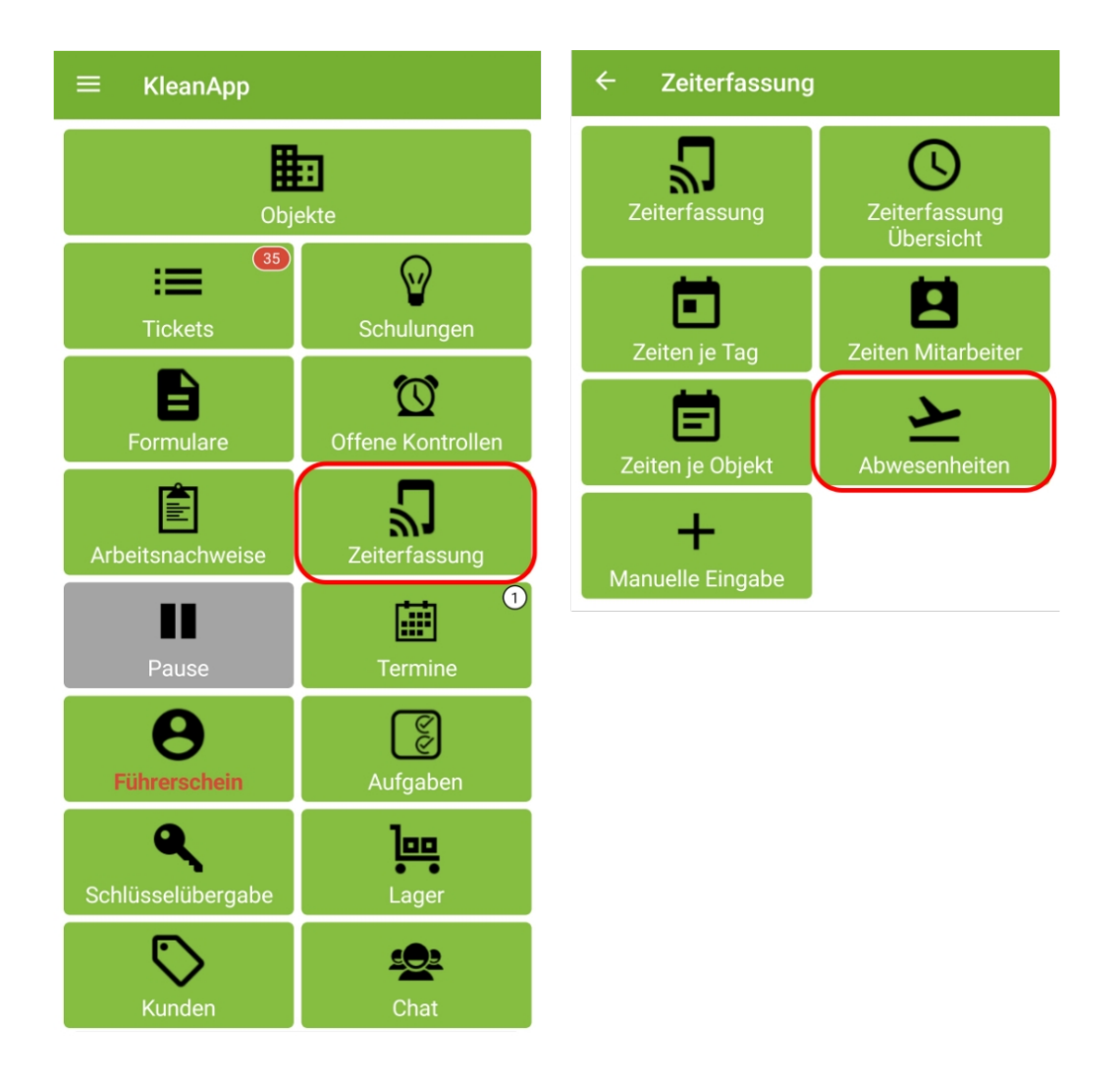

Anhand der Ziffer neben der Zahl 3 (**1** 3) erkennt der Objektleiter, dass es noch einen offenen Urlaubsantrag gibt. Mit dem Pfeilsymbol öffnet sich die Detailansicht, sodass alle drei Urlaubsanträge ersichtlich sind, zwei sind bereits freigegeben, ein Urlaubsantrag hat noch den Status offen.

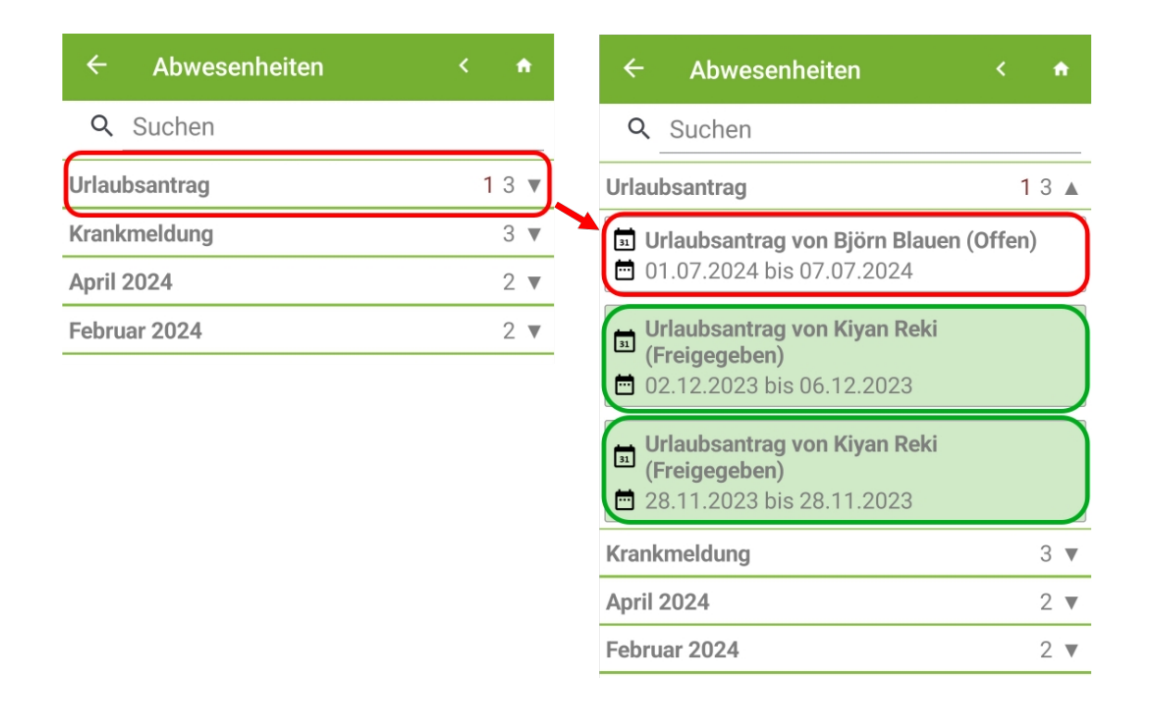

Mit einem Finger-Tipp auf den Button Urlaubsantrag mit dem Status (Offen) - hier rot umrandet - werden weitere Details angezeigt. Der Objektleiter kann sehen, wie hoch der Rest-Urlaubsanspruch für dieses Jahr ist, in welchem Zeitraum der Mitarbeiter Urlaub haben möchte und ob es einen Grund hierfür gibt und wann er Urlaubsantrag gestellt wurde.

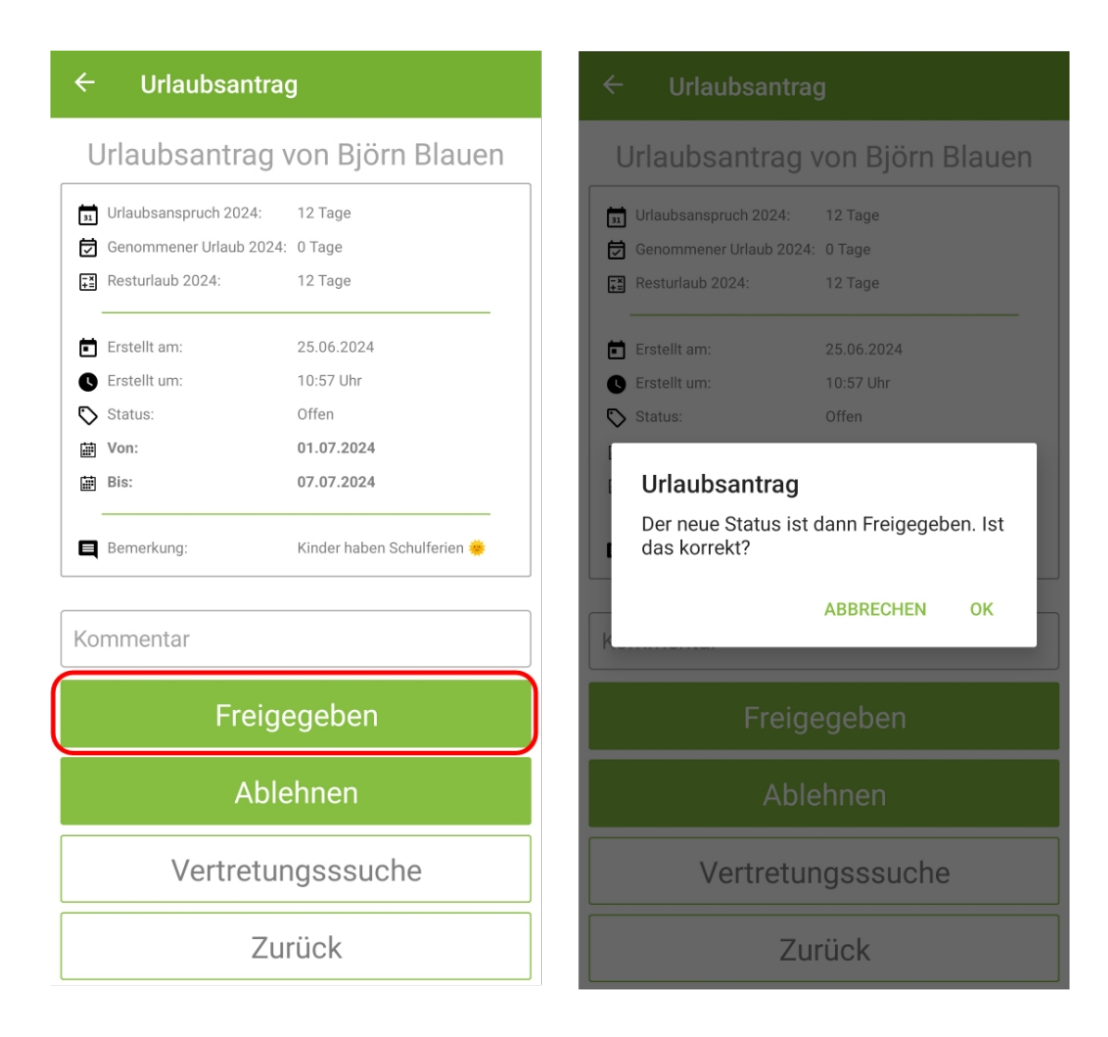

Passt alles, kann die Freigabe erfolgen.

Natürlich kann ein Urlaubsantrag auch abgelehnt werden. Zum Thema Vertretungssuche möchten wir auf weiterführende Hilfe-Artikel hinweisen.

# **Freigabe über die KleanApp Webanwendung**

Hier gibt es verschiedene Möglichkeiten, Urlaubsanträge freizugeben.

# **1. Über das Dashboard**

Wenn Sie sich "Offene Urlaubsanträge und Krankmeldungen" auf dem Dashboard, also auf der Startseite Ihrer Web-Anwendung anzeigen lassen, haben Sie jederzeit einen Überblick darüber, welche Urlaubsanträge eingegangen sind und noch den Status (Offen) besitzen.

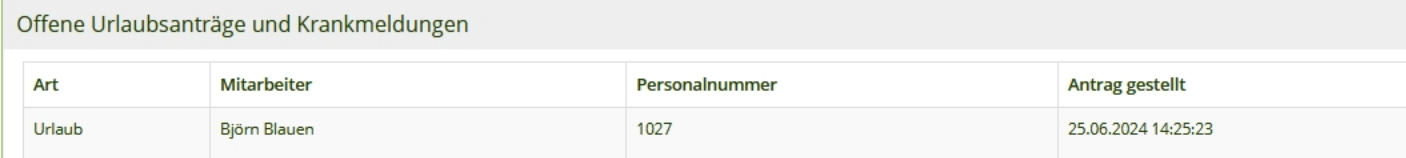

Von hier aus ist eine Freigabe möglich.

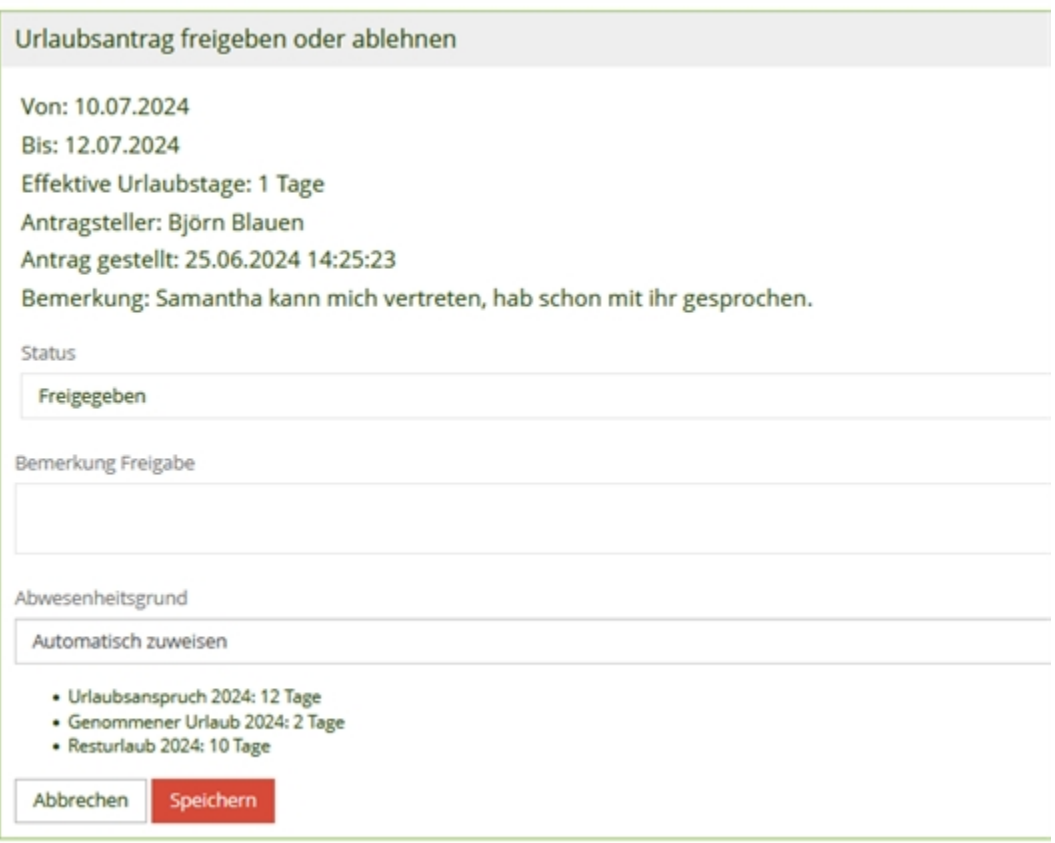

Für weiterführende Informationen zum Thema Dashboard empfehlen wir Ihnen die Hilfe-Artikel zu diesem Thema.

### **2. Über das Menü Zeiterfassung > Urlaubsanträge**

Hier erhalten Sie eine tabellarische Übersicht aller Urlaubsanträge, unabhängig davon, ob sie den Status Freigegeben, Offen oder Abgelehnt besitzen.

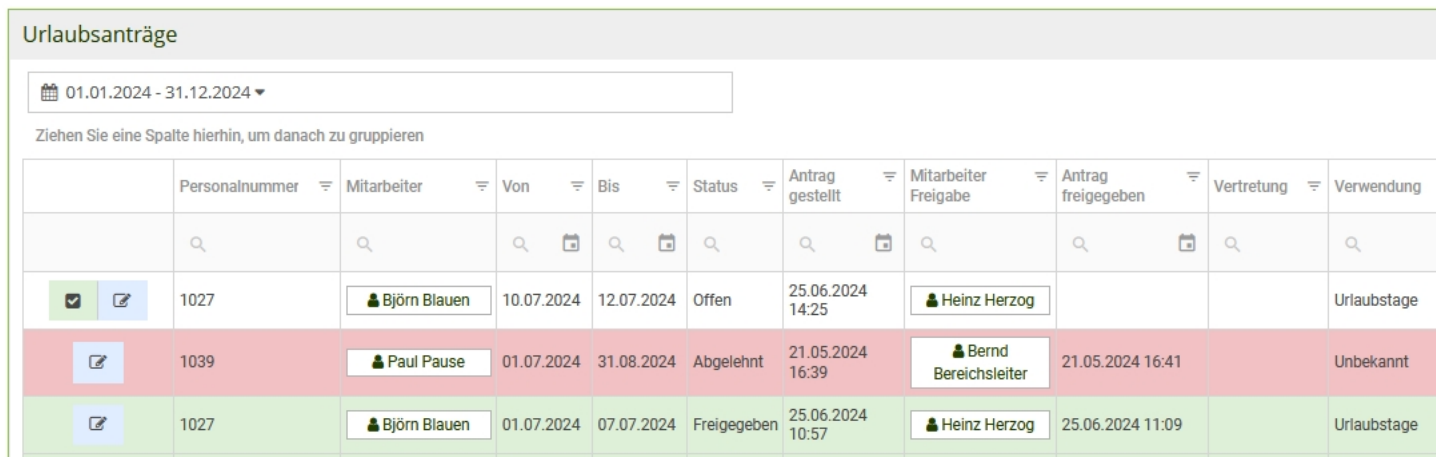

Aufgrund der farblichen Kennzeichnung der Anträge (ausgehend vom Status) haben Sie einen schnellen Überblick über offene, abgelehnte und freigegebene Urlaubsanträge. Wir empfehlen Ihnen die Anträge, die von Ihren Mitarbeitern gestellt werden, nicht zu löschen, auch dann nicht, wenn sie abgelehnt wurden, damit Sie eine umfassende Übersicht haben.

Sind nur die Datumsfelder rot gekennzeichnet, weist dies auf eine zeitliche Überschneidung hin. Dies können Sie prüfen in der Benutzerverwaltung des Mitarbeiters im Reiter "Abwesenheiten".

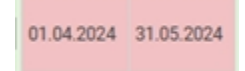

*In dieser Übersicht können Sie auch Urlaubsanträge für Ihre Mitarbeiter stellen. Wer den Antrag gestellt hat, können Sie in der Spalte "Erstellt durch" sehen.*

Den Freigabeprozess können Sie den Urlaubsantrag über das grüne Häkchen aufrufen und gelangen wieder in das Eingabefenster wie oben beschrieben.

 $\blacksquare$ 

#### **3. Direkt aus der E-Mail heraus**

Direkt aus der E-Mail heraus können Sie den Button "Antrag freigeben" anklicken. Auch hierüber gelangen Sie direkt in das Eingabefenster wie oben beschrieben.

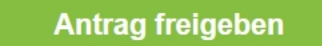

Sollten Sie hierüber nicht weitergeleitet werden, wenden Sie sich hierzu bitte an Ihren E-Mail-Provider oder an Ihre hausinterne IT-Abteilung.

Wenn Sie einen Urlaubsantrag bearbeiten, können Sie hier auch seine Freigabe ändern. Sie können den Antrag entweder auf freigegeben, abgelehnt oder zurück auf offen setzen. KleanApp prüft, ob bereits eine Abwesenheit ermittelt wurde und sperrt die Rücksetzung gegebenenfalls. In diesen Fällen müssten zunächst die Abwesenheiten bearbeitet werden.

Ist der Urlaubsantrag freigegeben, wird die Abwesenheit ermittelt und Sie finden diese im Menü Zeiterfassung unter Abwesenheiten.

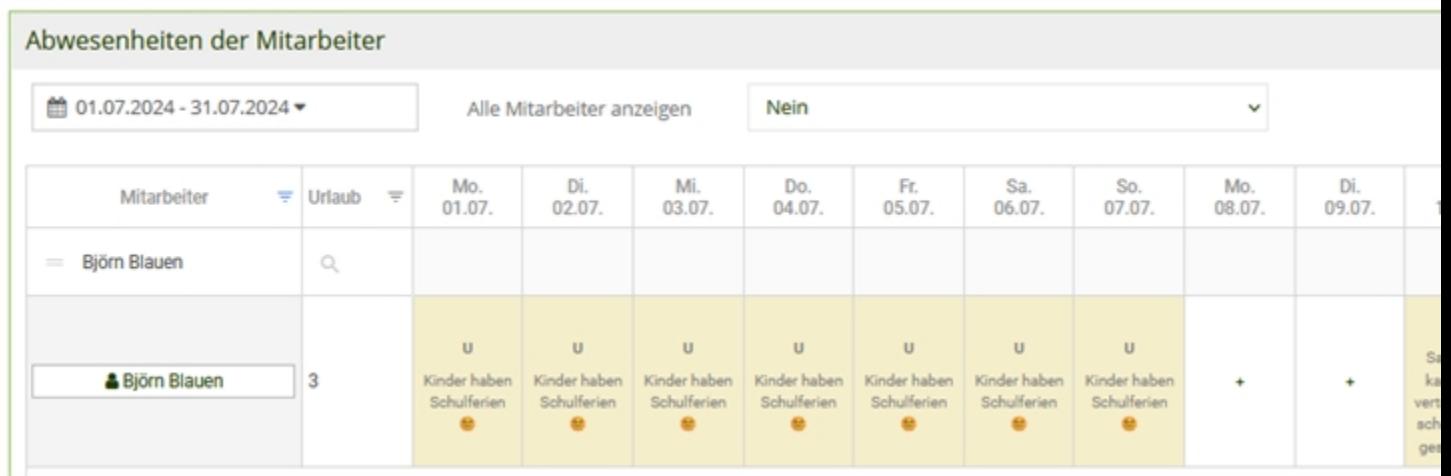

ebenso finden Sie die Abwesenheiten unter Zeiterfassung > Verlauf Mitarbeiter

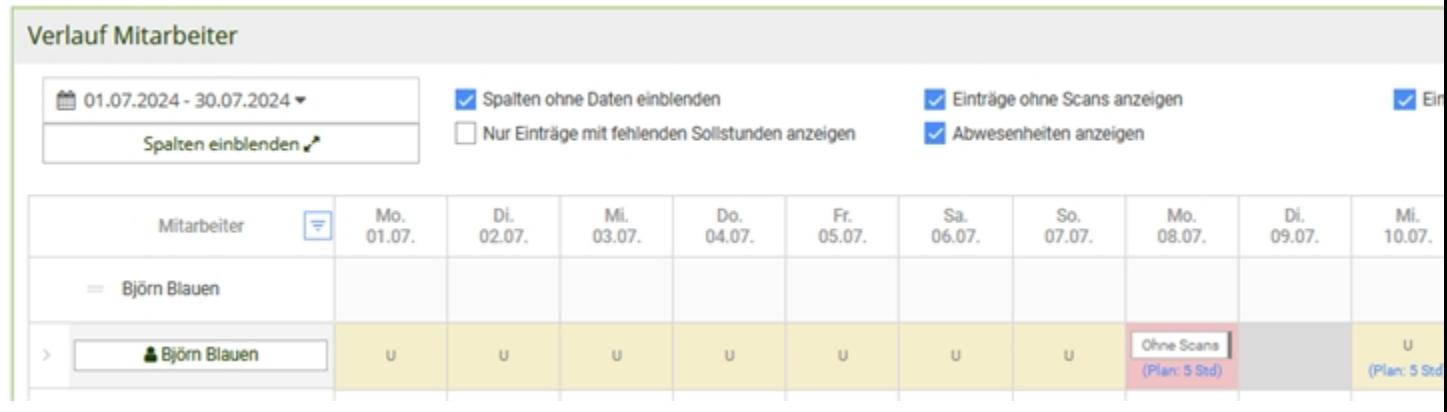

### und Benutzerverwaltung > Abwesenheiten

#### Benutzerverwaltung Neuer Eintrag

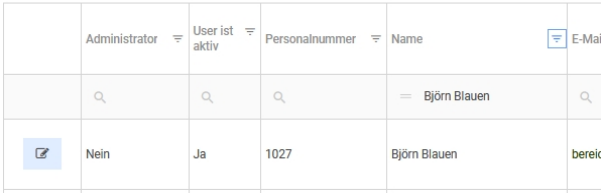

#### Benutzer Björn Blauen bearbeiten

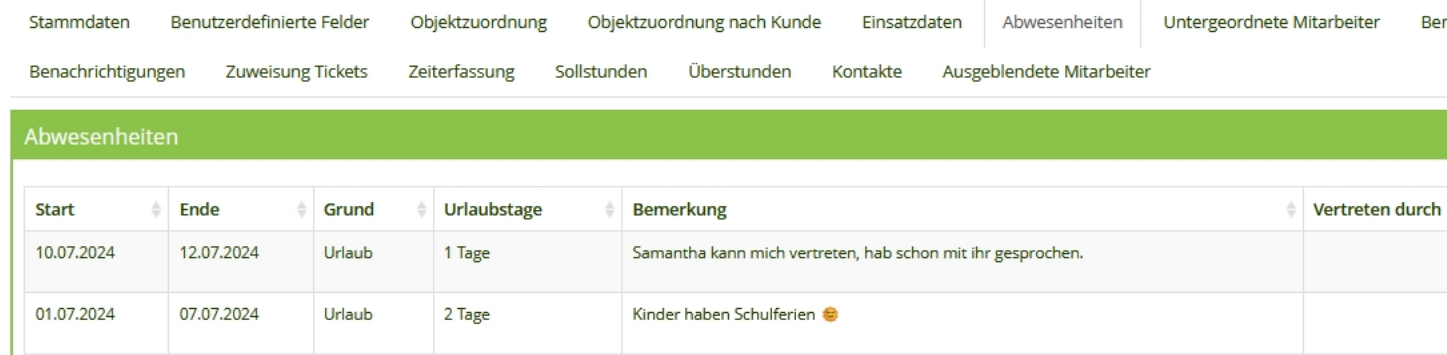

In diesem Zusammenhang möchten wir auf weiterführende Hilfe-Artikel zum Thema Benutzerverwaltung und Zeiterfassung hinweisen.

#### **Krankmeldungen bearbeiten und freigeben im Web**

Auch Krankmeldungen müssen in KleanApp freigegeben werden. Die Vorgehensweise ist analog zur Freigabe von Urlaubsanträgen. Natürlich können Sie keine Krankmeldung ablehnen. Sollte sich im Nachhinein herausstellen, dass die Krankmeldung unberechtigt ist und Sie die Lohnfortzahlung nicht leisten müssen, können Sie diese Abwesenheit wie oben beschrieben löschen.

Auch bei Krankmeldungen gilt: Erst wenn eine Krankmeldung freigegeben wurde, ist diese in der Zeiterfassung sichtbar!

Freigegebene Krankmeldungen sind wie freigegebene Urlaubsanträge grün eingefärbt. Überschneidungen mit bestehenden Urlaubsanträgen sind durch rot hinterlegte Datumsfelder gekennzeichnet.

#### **Zusammenhänge zwischen Abwesenheiten und Abwesenheitsanträgen**

Wird ein Abwesenheitsantrag (Krankmeldung, Urlaubsantrag) freigegeben, wird automatisch eine Abwesenheit erstellt, die dann auch in der Zeiterfassung sichtbar ist. Davon abgesehen hängen Abwesenheiten und Abwesenheitsanträge nicht zusammen. Wenn eine Abwesenheit gelöscht oder bearbeitet wird, beeinflusst das den entsprechenden Abwesenheitsantrag nicht und umgekehrt.

Hierzu möchten wir auf weiterführende Hilfe-Artikel zum Thema Abwesenheitsgründe hinweisen.

#### **Mitarbeitern dem Objektleiter zuordnen**

Sie können beim Objektleiter einstellen, für welche Mitarbeiter dieser für die Genehmigung/Freigabe von Urlaubs- und Krankmeldungen zuständig ist (Benutzerverwaltung > Untergeordnete Mitarbeiter):

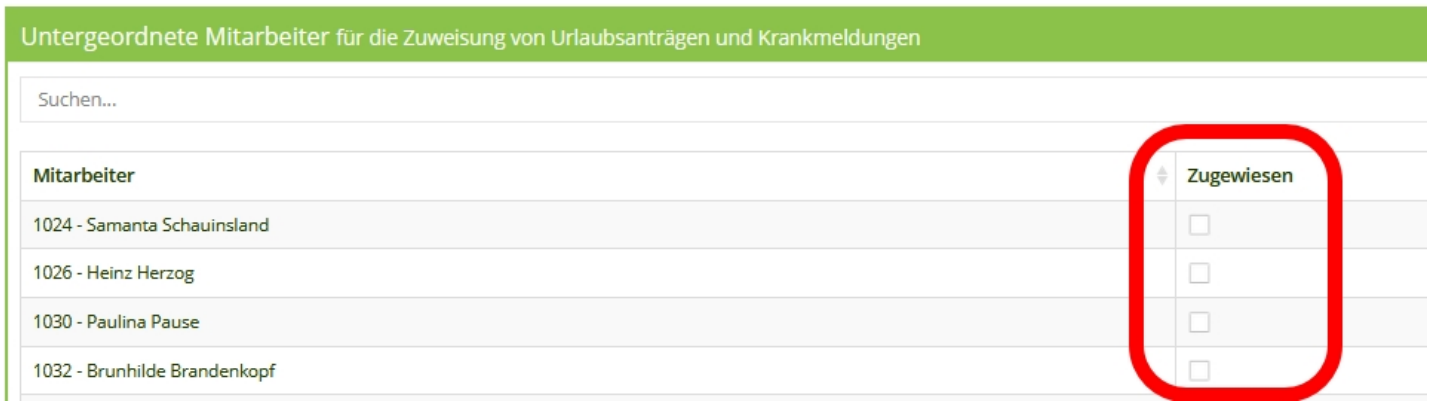

#### **Mitarbeiter ausblenden**

Wenn Sie möchten, dass die Objektleiter nur die Mitarbeiter sehen, die in ihrem Zuständigkeitsbereich arbeiten, können Sie über Benutzerverwaltung > Ausgeblendete Mitarbeiter eine Auswahl treffen.

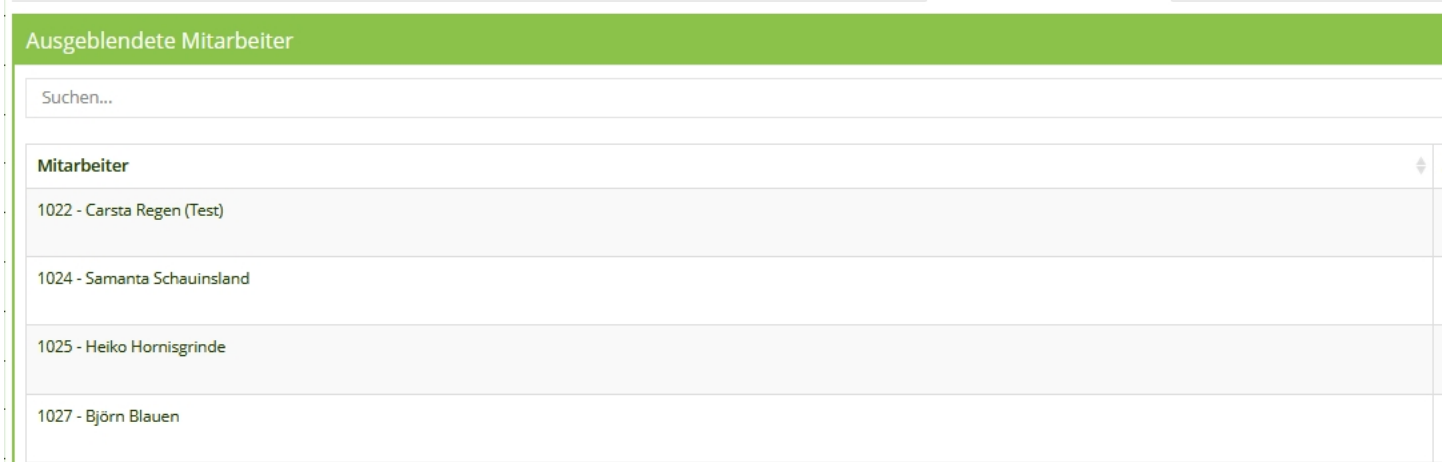

# **Empfohlene Rechte für die Rechtegruppen**

Für das Modul Urlaubsantrag stehen folgende Rechte zur Auswahl:

- · UrlaubsantragStellen: Der Benutzer kann Urlaubsanträge über die App stellen.
- · UrlaubsantragBearbeiten: Der Benutzer kann Urlaubsanträge im Web für andere Mitarbeiter erstellen und bearbeiten.
- · UrlaubsantragFreigeben: Der Benutzer kann Urlaubsanträge, für die er zuständig ist, freigeben.
- · UrlaubsantragFreigebenAlle: Der Benutzer kann Urlaubsanträge für alle Mitarbeiter freigeben.

Für das Modul Krankmeldung gibt es entsprechend folgende Rechte:

- · KrankmeldungStellen: Der Benutzer kann Krankmeldungen über die App stellen.
- · KrankmeldungBearbeiten: Der Benutzer kann Krankmeldungen im Web für andere Mitarbeiter erstellen und bearbeiten.
- · KrankmeldungFreigeben: Der Benutzer kann Krankmeldungen, für die er zuständig ist, freigeben.
- · KrankmeldungFreigebenAlle: Der Benutzer kann Krankmeldungen für alle Mitarbeiter freigeben.

Wir empfehlen, für Objektleiter und für den Innendienst alle Rechte zu setzen. Objektleiter benötigen zusätzlich das Recht ScannenAnwesenheitMitarbeiterAnzeigen.

Reinigungskräfte, die nur die App verwenden, benötigen die Rechte UrlaubsantragStellen und KrankmeldungStellen.

Sollten diverse Rechte in Ihrer Web-Anwendung von KleanApp nicht angezeigt werden, wenden Sie sich bitte an den Support. Wir schalten Ihnen eventuell fehlende Rechte frei.